## **Scoring (ECB Mobile)**

## **[Play-Cricket Scorer FAQ](http://support.resultsvault.com/display/SS/Play-Cricket+Scorer+FAQ)**

The Scoresheet is where you live score a match from start to end. To see details for all balls from the current inning, swipe to the left or tap on the "Ball-by-Ball" tab.

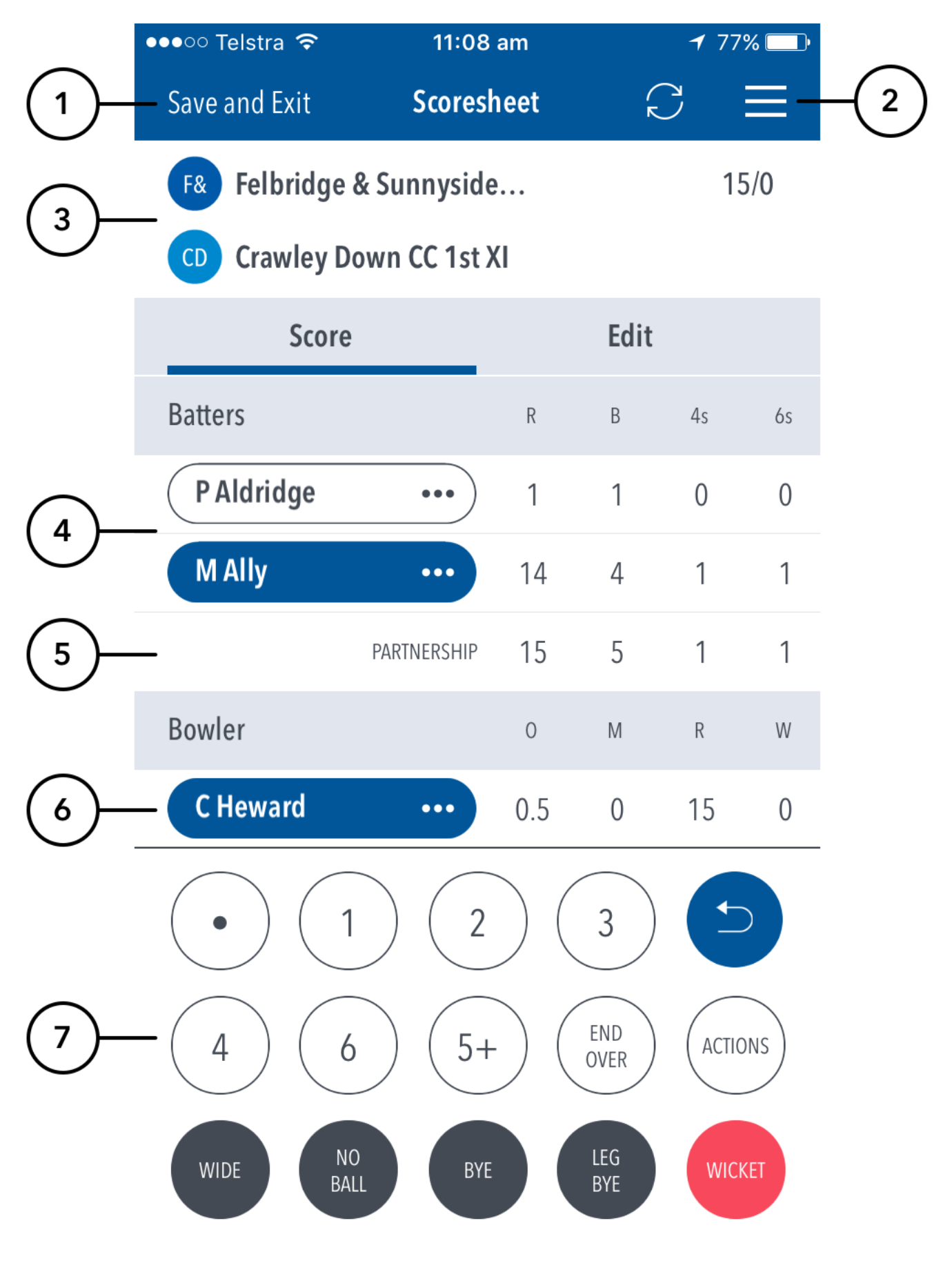

**Highlighted Features:**

- **(1)** To return to Matches screen, tap on Save and Exit.
- **(2)** To access additional features, tap on the hamburger menu.
- **(3)** See match summary for team scores.

**(4)** See runs scored by the current batters at the crease. The batter on strike is indicated by a coloured background around their name. Tapping on the batter will present you with two options - changing the strike batter, or changing this batter with another player.

- **(5)** See partnership total between the two current batters at the crease.
- **(6)** See current strike bowler. To change bowler, tap on the bowler name to choose from Selected Team players.
- **(7)** See Scoring panel for entering ball-by-ball live match score.

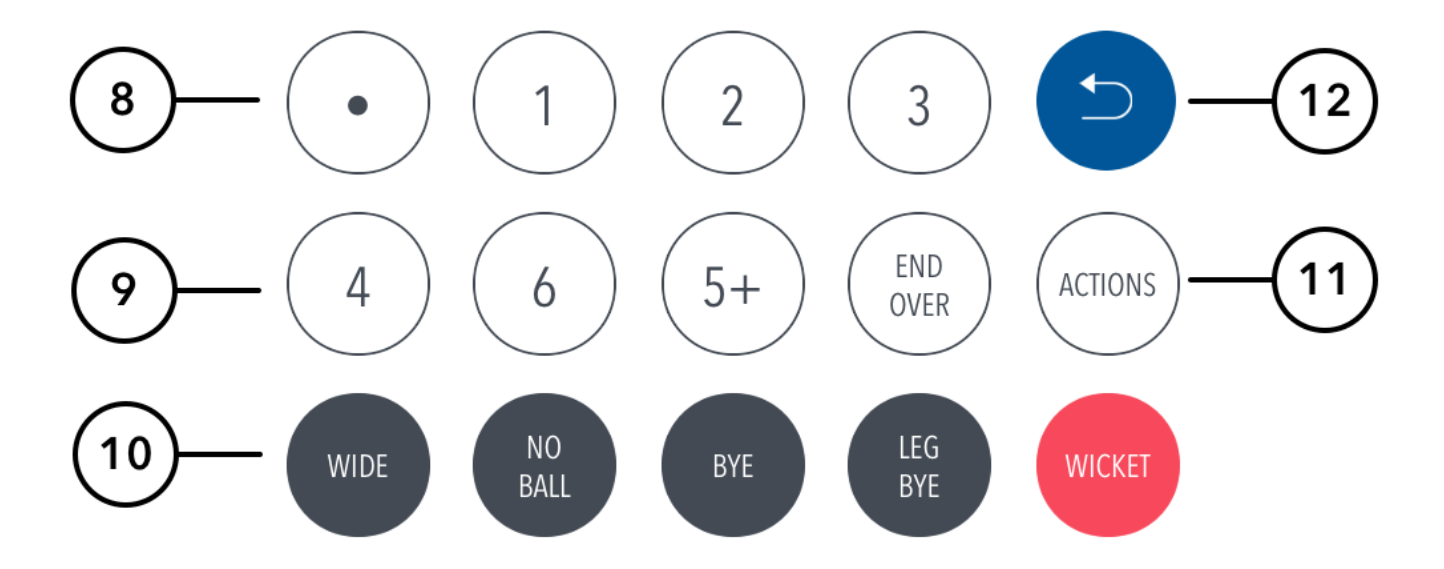

**(8)** To enter a dot ball, use the dot button. To enter runs for the batter on strike, choose from the numbered buttons.

**(9)** To enter additional or Penalty runs, tap on (5+) for more options. To start a new over, tap on (END OVER).

**(10)** To enter extras, for e.g. 2 leg-byes: tap on (LEG BYE) and then (2). To record a dismissal, use (WICKET) button and choose appropriate options on the Wicket screen.

**(11)** To access the match setting screens, tap on (MATCH ACTIONS). This is a shortcut to common match actions.

**(12)** To cancel score entered for a ball in the current over, use the Undo button.

## (ī) **Note**

- The Undo button can be used to remove any ball (in reverse order) from the current over. To change a ball from an earlier over, use Edit Ball.
- The "End Over" button is the primary action button and will change depending on the state of the match (It will either show End Over, New Over or New Inning).

## ത **Note**

To select whether or not to see the ball-detail-panel and require confirmation of each ball in the match, use the toggle switch for Confirm balls in Match Settings.

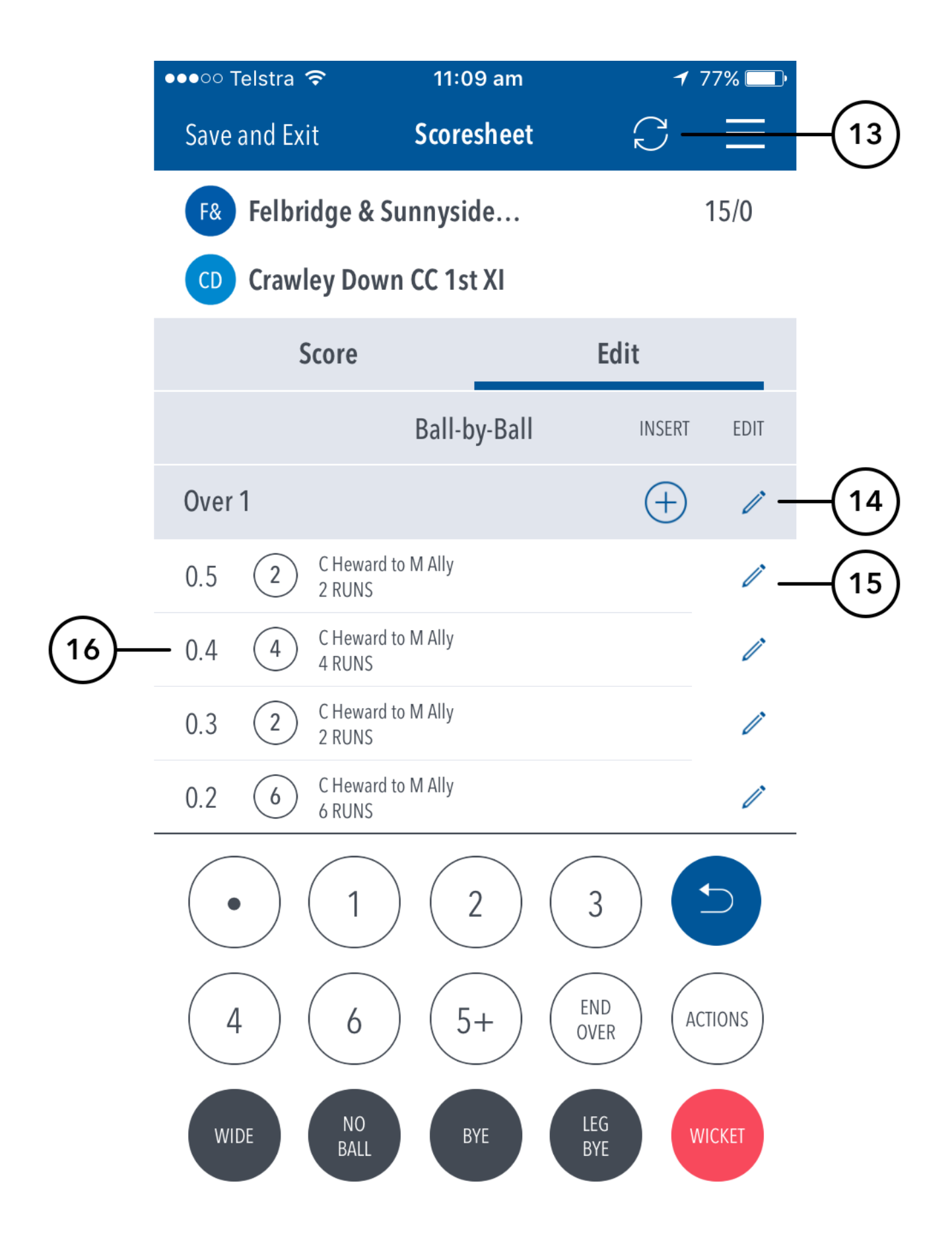

**(13)** To manually sync the match scores to Play-Cricket, use the Sync button.

**(14)** To Edit Over, tap on the "pencil" icon next to the Over heading. To insert a new ball into a custom position in an over, tap on the (+) icon next to the Over heading.

**(15)** To Edit a Ball, tap on the "pencil" icon next to a ball in the ball-by-ball list.

**(16)** See details for all balls from the current inning, arranged from newest to oldest and separated by over.

**Additional functions (when tapping hamburger menu):**

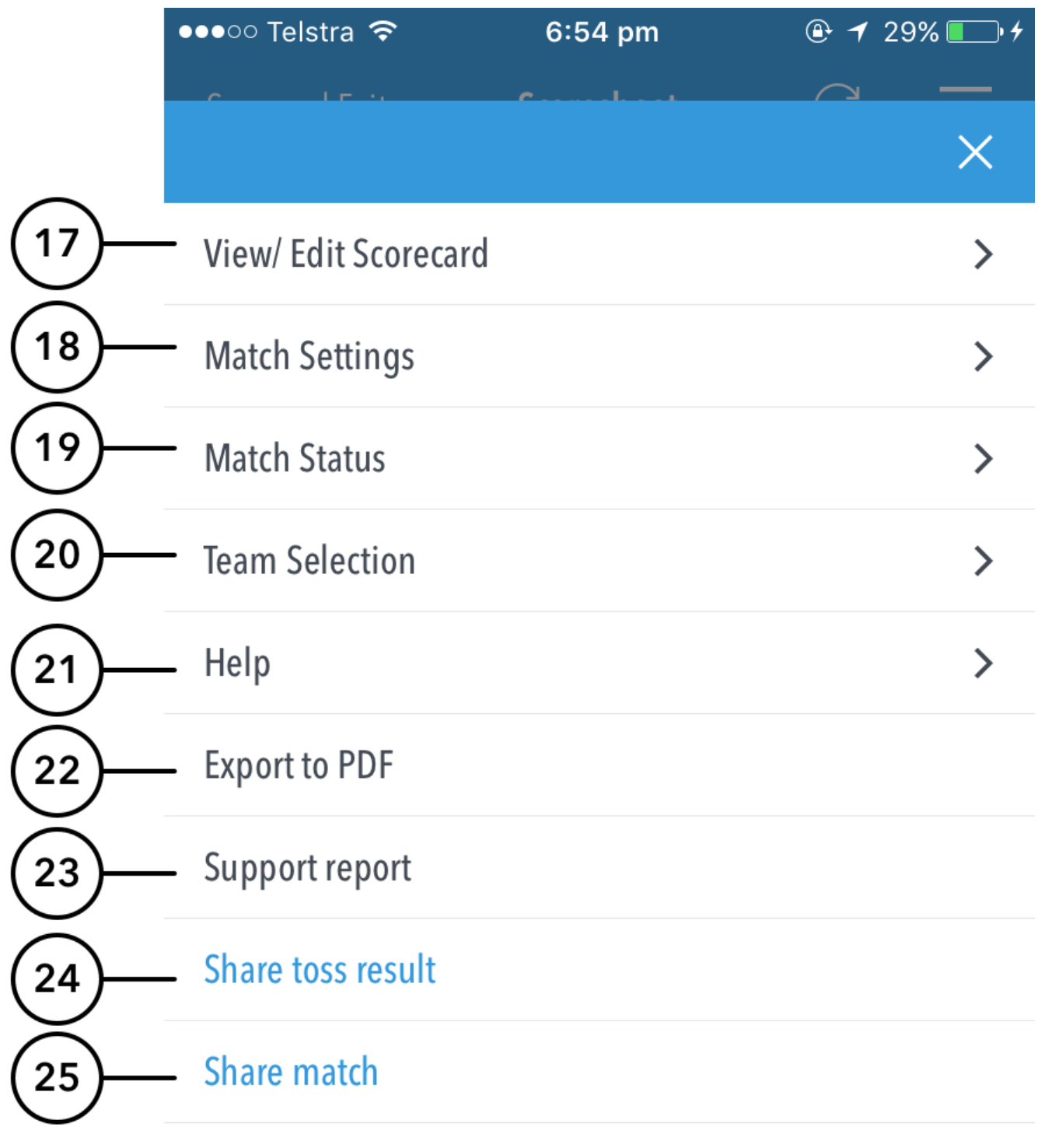

**(17)** To view a classic Scorecard for all innings, tap on [View/Edit Scorecard](https://support.interactsport.com/pages/viewpage.action?pageId=9405204).

**(18)** To view and modify default settings, tap on [Match Settings](https://support.interactsport.com/pages/viewpage.action?pageId=9732331).

**(19)** To update the status of match, tap on [Match Status.](https://support.interactsport.com/pages/viewpage.action?pageId=9405200)

**(20)** To edit Team, tap on Team Selection.

**(21)** To access the app help-guide, tap on Help.

**(22)** To export the match scorecard to PDF, use Export to PDF.

**(23)** To send a debug report when experiencing problems with the app, tap on Support report. This will automatically open your mail and attach the debug report with [Play.Cricket@ecb.co.uk](mailto:Play.Cricket@ecb.co.uk) as the email recipient. Please include any additional information you may think useful to your query.

**(24)** To share toss decision via email or social media, use Share Toss Result.

**(25)** To share score updates via email or social media, use Share Match.

Multiple scorers can now score any Play-Cricket game simultaneously.

- Primary scorer:
	- First user to access a match is the primary scorer
	- Primary scorer has the lock on the match, and therefore the ability to sync scores to Play-Cricket.
- Primary scorer has the ability to release the lock on the match at any point by pressing Back, and 'Saving and Unlocking' the match • Secondary scorer(s):
- No lock on the match, and therefore no ability to sync scores to Play-Cricket**.**
	- Secondary scorers are essentially scoring the match in a 'standalone' mode.
	- If the primary scorer relinquishes the lock on the match, a secondary scorer can take over the lock by pressing the Lock icon in the toolbar and following the prompts.

NB: Successfully taking over the lock on the match will clear the local version of the match from the user's device, and replace it with the most up-todate synced version from the Play-Cricket system.